# **Save to Disk Schedule**

- [Overview](#page-0-0)
	- [Enabling Save to Disk Broadcast](#page-0-1)
		- **[Enabling the role function](#page-0-2)**
		- [Choosing the disk folder](#page-0-3)
- [Create a Save to Disk Broadcast](#page-0-4)
	- [File Name & Type](#page-1-0)
	- <sup>o</sup> [Filters](#page-1-1)
	- [Alert based delivery rules](#page-2-0)
	- <sup>o</sup> [Schedule](#page-2-1)
	- <sup>o</sup> [Save](#page-3-0)

# <span id="page-0-0"></span>**Overview**

This allows reports to be periodically saved to the local server's disk. The server path (or UNC path) can be specified in the admin section.

## <span id="page-0-1"></span>Enabling Save to Disk Broadcast

In order to use this particular broadcasting functionality, you will need to ensure that the correct role function is enabled and a disk path is set up.

### <span id="page-0-2"></span>**Enabling the role function**

This broadcast option will only be available to users who have the correct role function. Administration may enable or disable this for user roles.

1. To enable, navigate to the role function page (Admin Console > Roles, then select a role to enable this for).

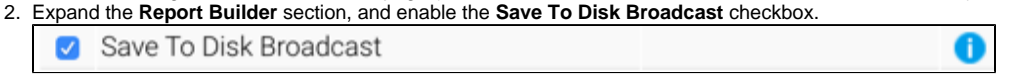

3. Note: currently logged in users will need to log out and back in again for this to take effect.

### <span id="page-0-3"></span>**Choosing the disk folder**

Administrators can define a server path to save the broadcast reports. Note that this will be the local server, where Yellowfin is operating.

**Note:** In a multi-tenant infrastructure, each client org must have their local server path defined.

- 1. Navigate to Administration > Configuration > **Email Settings**.
- 2. Expand the **Save to Disk Settings** section.
- 3. Enter the server path where the reports will be saved in the **Save to Disk Path** field. This can also be a UNC path if your environment permits.

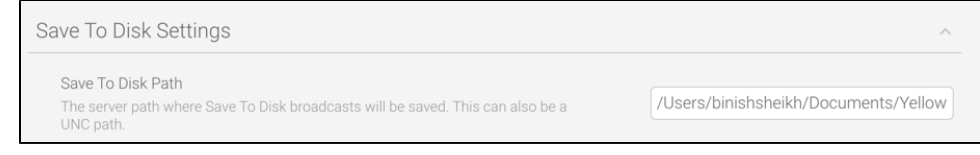

4. Click **Save**.

# <span id="page-0-4"></span>Create a Save to Disk Broadcast

1. Ensure your report is Active (not in Draft Mode). 2. Click on the **Broadcast** button in the main navigation menu.

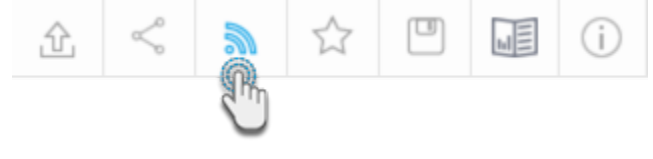

#### 3. In the Broadcast popup, click the **Create New** button.

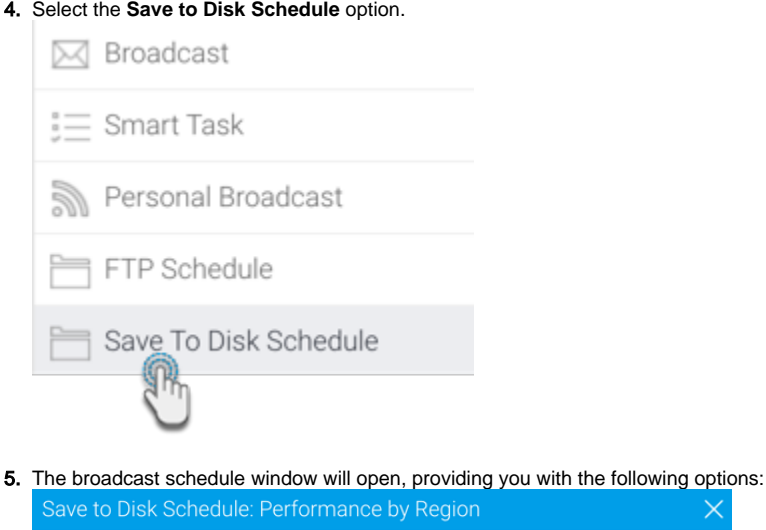

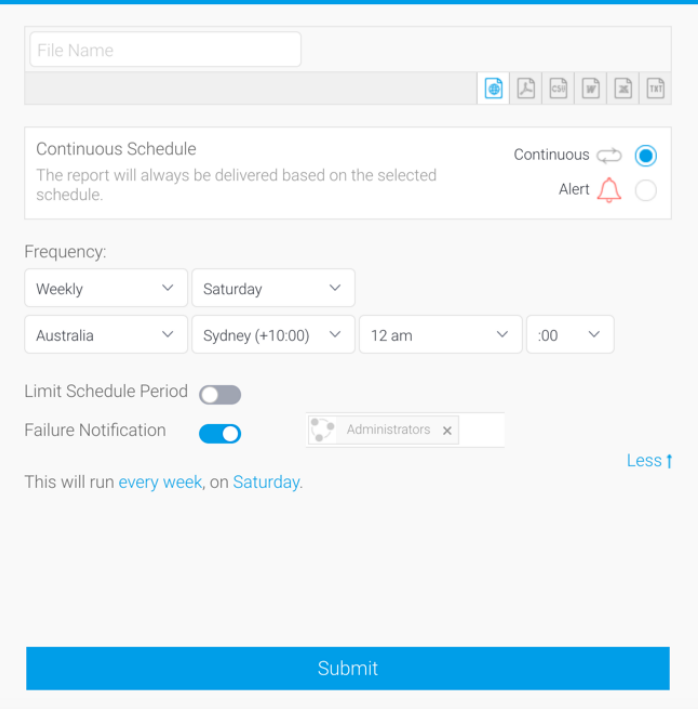

## <span id="page-1-0"></span>File Name & Type

- 1. Provide a file name (no file extension required, just the name, eg. SampleReport).
- 2. Select the format you wish the report to be sent as, from the list of: HTML, PDF, CSV, DOCX, XLSX or Text.

 $\propto$ 

3. Select the **Attach Broadcast Date** if you wish the date to be included in the file name.

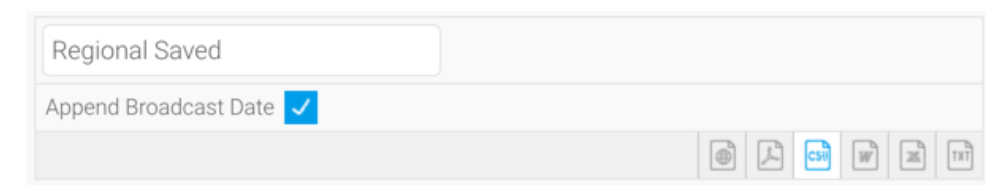

### <span id="page-1-1"></span>**Filters**

If your report contains filters you will have the option to select which of these are applied to the Save to Disk report. The options include:

- Current Filter Values
- Default Filter Values
- Saved Filter Set Values (there will be a list of available sets displayed)

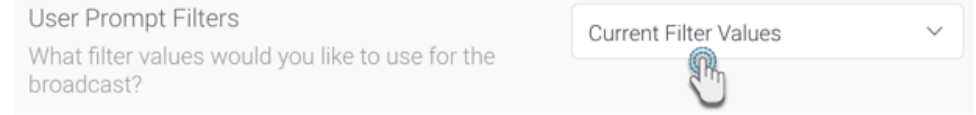

## <span id="page-2-0"></span>Alert based delivery rules

A delivery rule is used for exception reporting. If you wish to send a report only if it meets certain criteria (for example: Revenue is less than 100,000) then you will need to add an alert based rule. This is done by choosing the 'Alert' icon.

If you do not wish to add an alert based delivery rule, choose the Continuous option. This will allow your report to be delivered based solely on the selected schedule.

To create a delivery rule:

1. Select the **Alert** icon in the broadcast window.

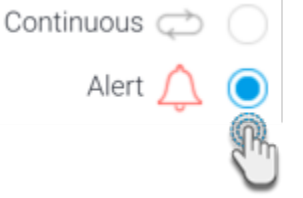

2. Click on the Add Alert Delivery Rules link.

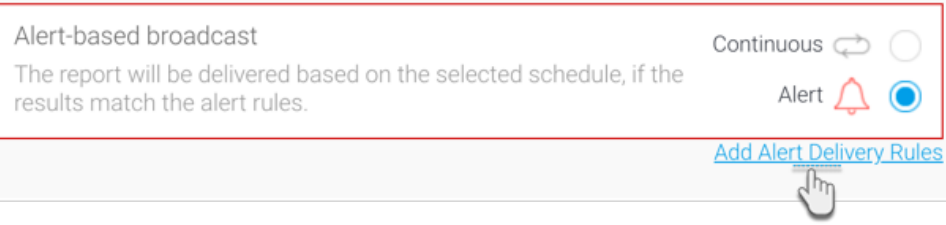

- 3. You will now have the choice of building a rule based on either one of the following:
	- a. **One or more rows much match:** If one or more rows match the rule (e.g. is there a transaction less than \$1000) OR
	- b. **Aggregate against entire result set:** If the totals for the report match the rule (e.g. are the total sales less than \$100000)

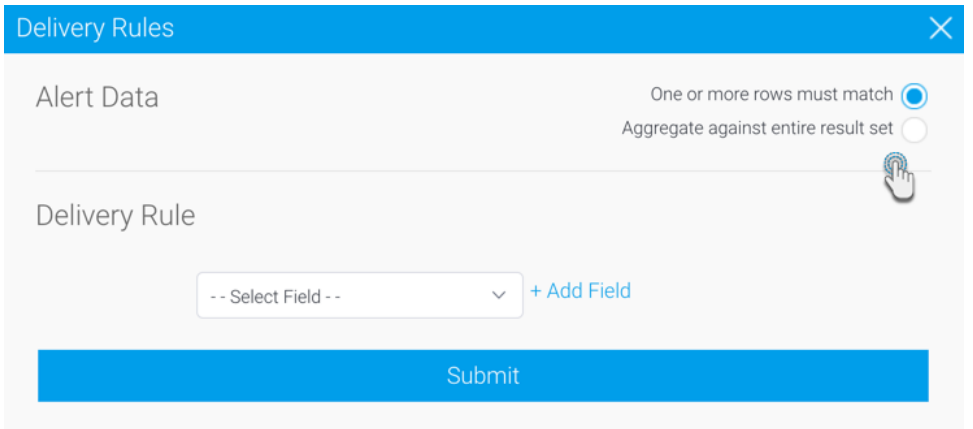

- 4. Select the field you wish to apply the condition on, click **Add Field**, and apply your condition.
- <span id="page-2-1"></span>5. Click **Submit** to save. Your rule will now be displayed on the broadcast schedule window.

### The last step is to define the schedule for your Broadcast.

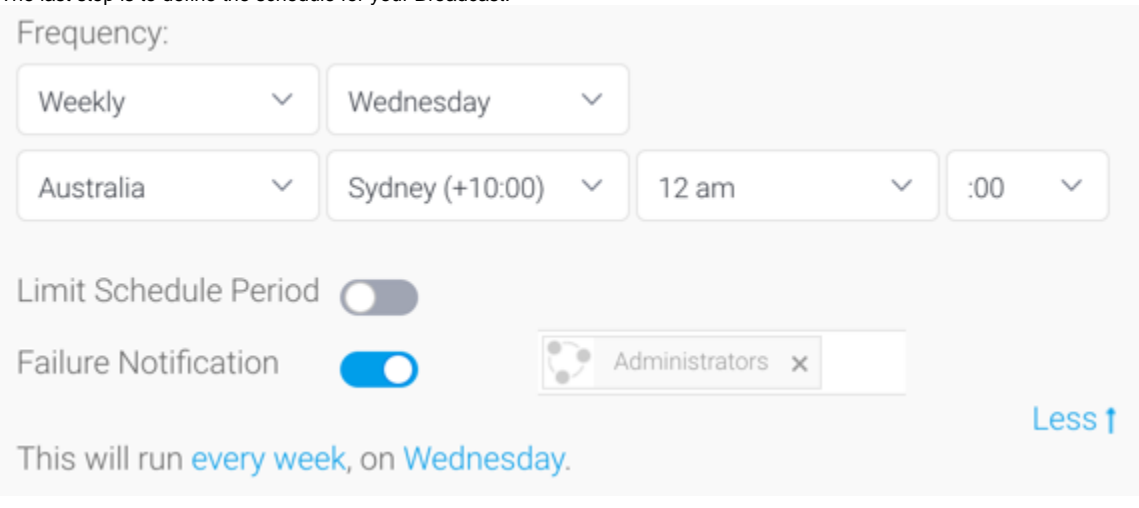

- 1. Select the frequency.
- Depending on the option selected here, you may be required to provide further details. For example, if Fortnightly is selected, you will be prompted to select either the first or second week of the fortnight to send in, as well as the day of the week.
- 2. You may find you need to set the Time Zone, and local time for delivery. This can be accomplished by updating the Time Zone fields.
- 3. To schedule these reports to run for between a specific time period, enable the **Limit Schedule Period** toggle. Then choose the start and end dates between which the broadcast will run.

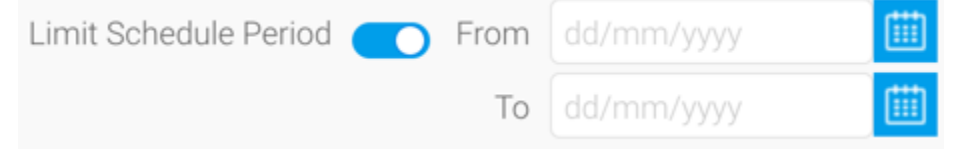

4. In case the broadcast failed to run, you can choose which users will receive notifications of the failure. Enable the **Failure Notification** toggle and select users.

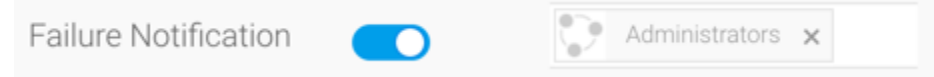

### <span id="page-3-0"></span>Save

Click on the **Submit** button to complete the Broadcast set up.

You will now be able to view your schedule through the Broadcast pop up window.

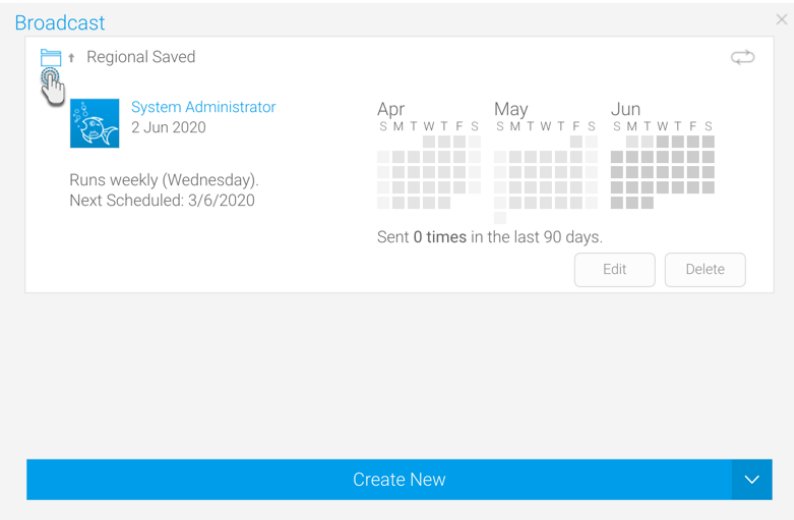